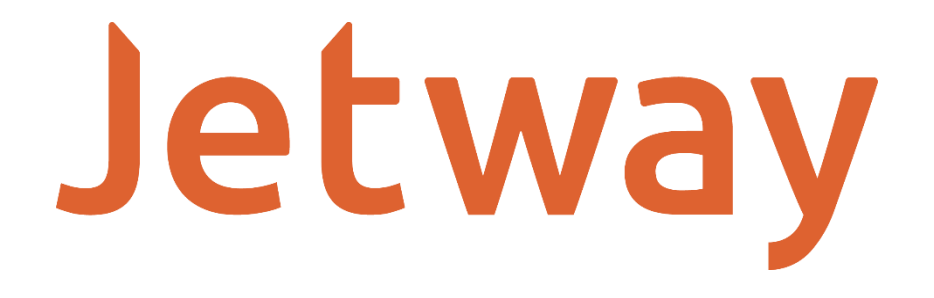

## **Manual Utilitário Jetway Printer Tool - JP-800**

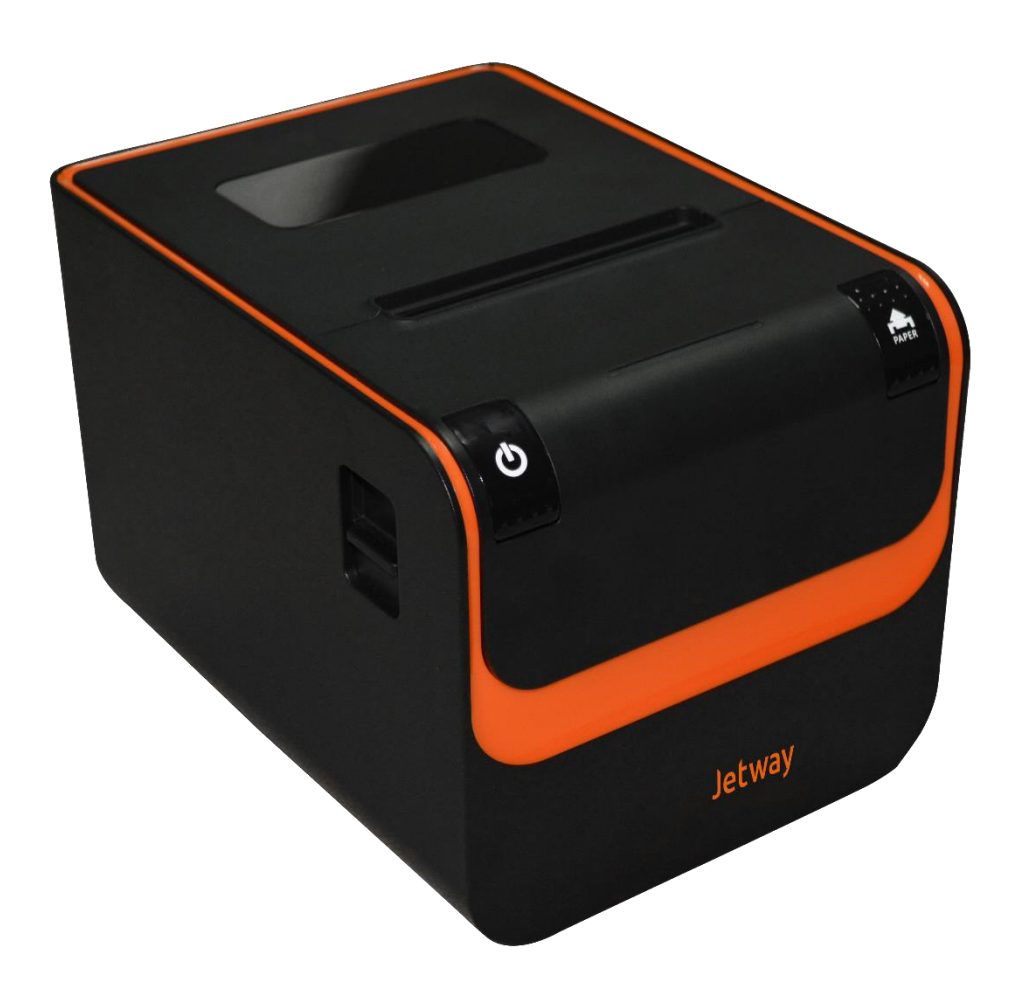

#### **Instruções do Utilitário de Configuração**

Está é uma ferramenta destinada para configuração da impressora JETWAY JP-800, incluindo configuração da porta Serial, code page, atualização de firmware, upload de imagem, etc.

#### **1. Conectando a Impressora**

Dê um duplo clique em "JetwayPrinterTool.exe". Será demonstrada a imagem abaixo:

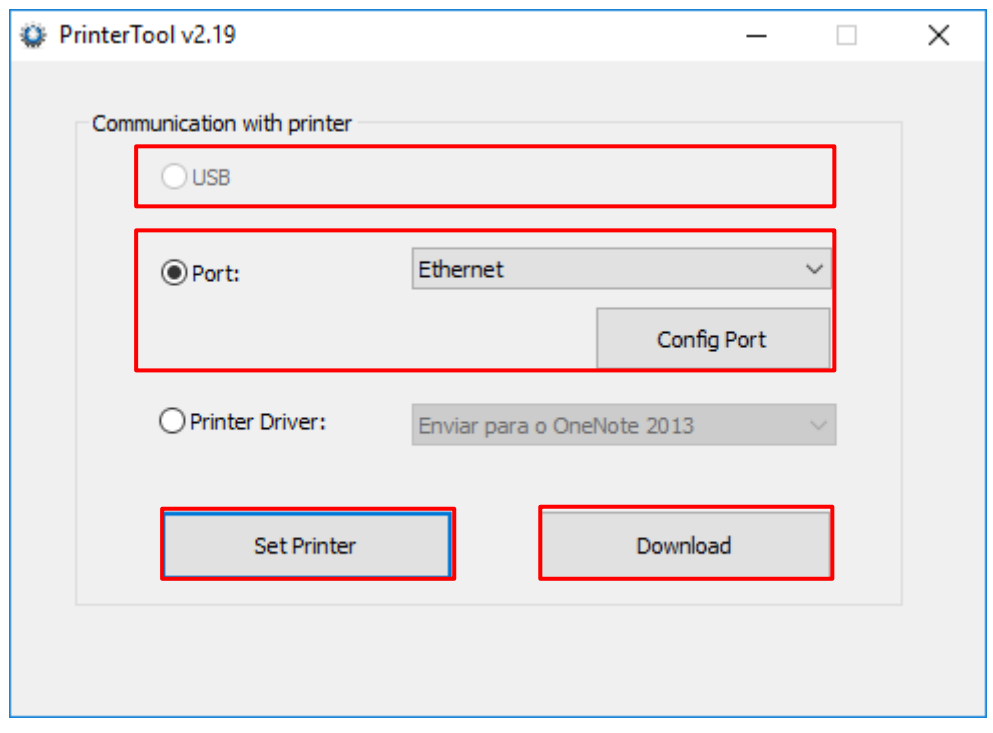

Conforme imagem acima, são duas opções de conexão a JP-800.

1. Conectar a impressão via porta USB.

Por favor, clique na opção USB se a impressora JP-800 estiver conectada em porta USB de seu computador. Então, poderá ser escolhida a opção Set Printer para configurações da impressora JP-800 ou Download, para fazer atualização de firmware ou carregar logotiopo na mesma.

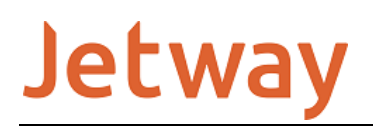

2. Conectar a impressora JP-800 via porta Serial

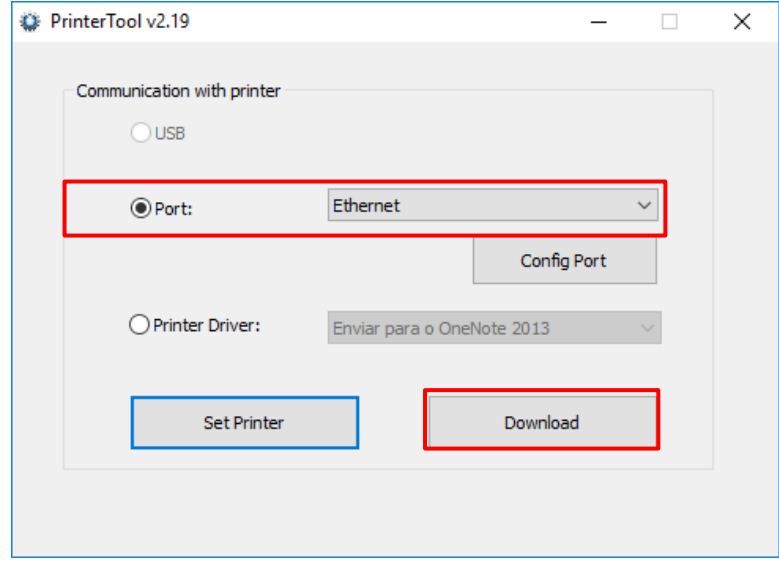

Selecione a porta Serial disponível em seu computador e depois clique em Config Port

A. A tela para configuração dos parâmetros da porta Serial será demonstrada. Os parâmetros definidos para a porta Serial devem ser iguais aos já configurados na JP-800.

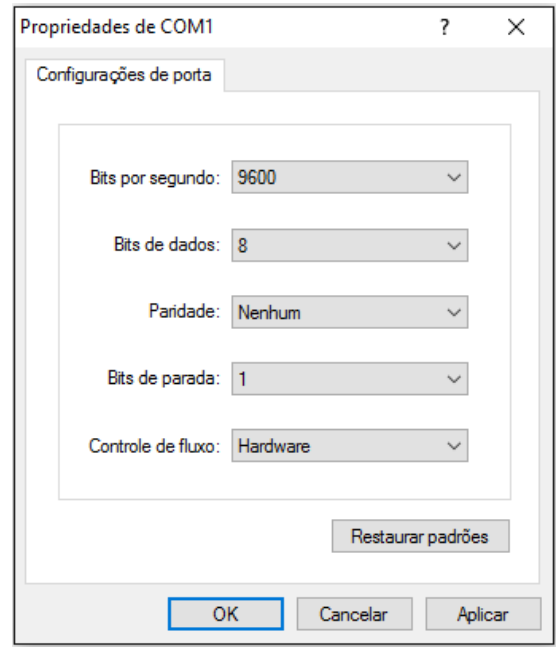

#### **II. Atualização de Firmware e Inserção de Logotipo.**

Clique em "download", a imagem abaixo será demonstrado.

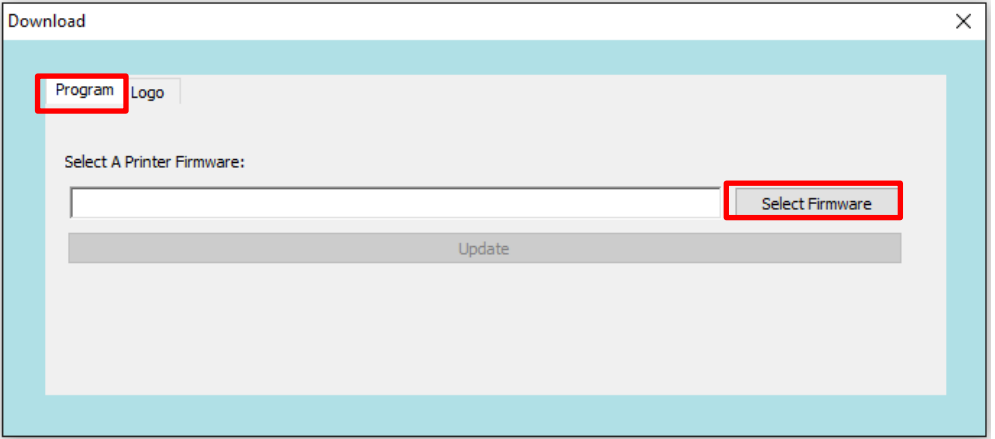

1.Selecione "Program. Clique em "Select Firmware", para selecionar o firmware correspondente a atualização, clique em "update", e aguarde a atualização do firmware.

2.É possível carregar logotipo na impressora JETWAY JP-800. Selecione

a aba "logo", clique em "add", escolha o logotipo a ser carregado.

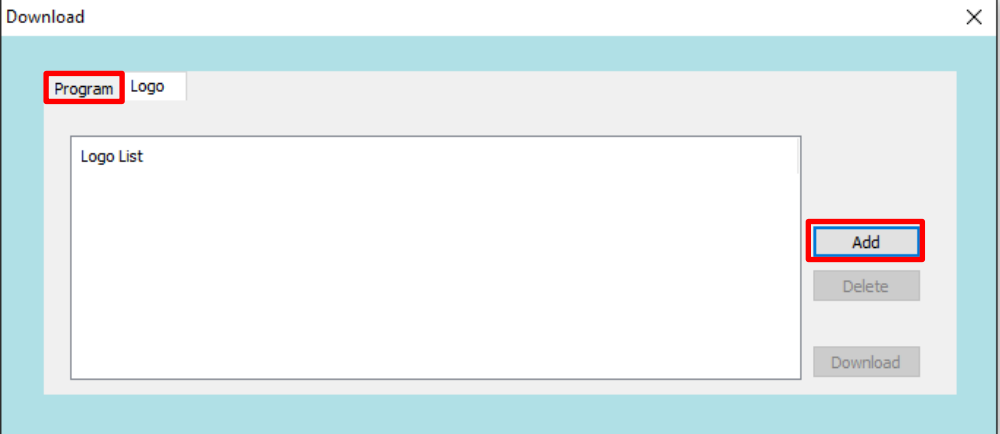

Nota: Esta ferramenta, somente suporta logotipos em formato .bmp (bitmap preto e branco, ou bitmap pancromático 32-bit) outro formato não será suportado.

O arquivo bitmap deve seguir alguns requisitos, que abaixo estão relacionados:

1.O tamanho do arquivo deve ser inferior a 64K.

2. A largura da imagem:

80mm, em pixel o tamanho deve ser inferior a 567.

### **III. Plataformas Principais de Configuração**

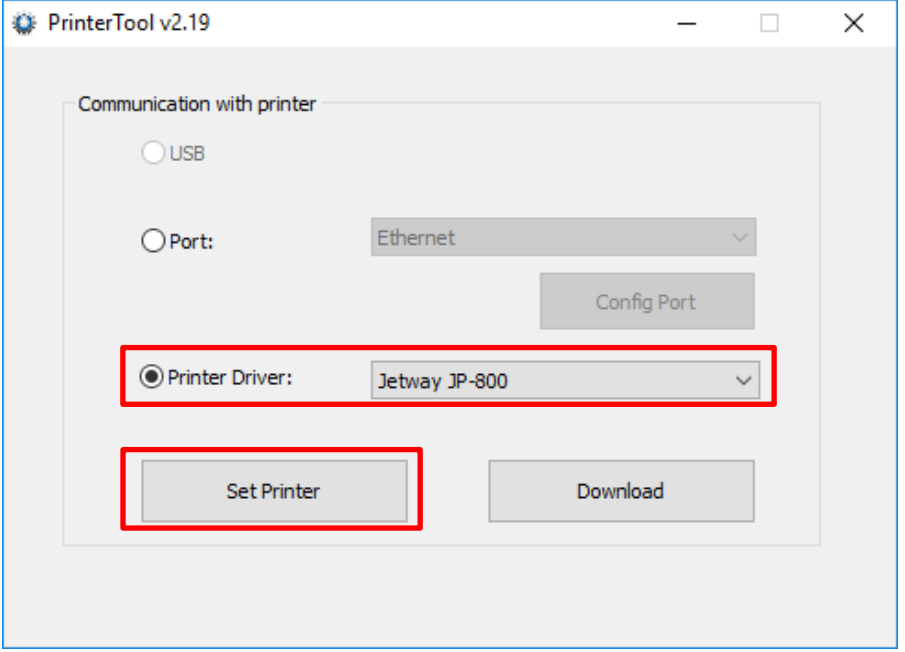

Quando clicar em "Set Printer" as plataformas de configuração serão demonstradas:

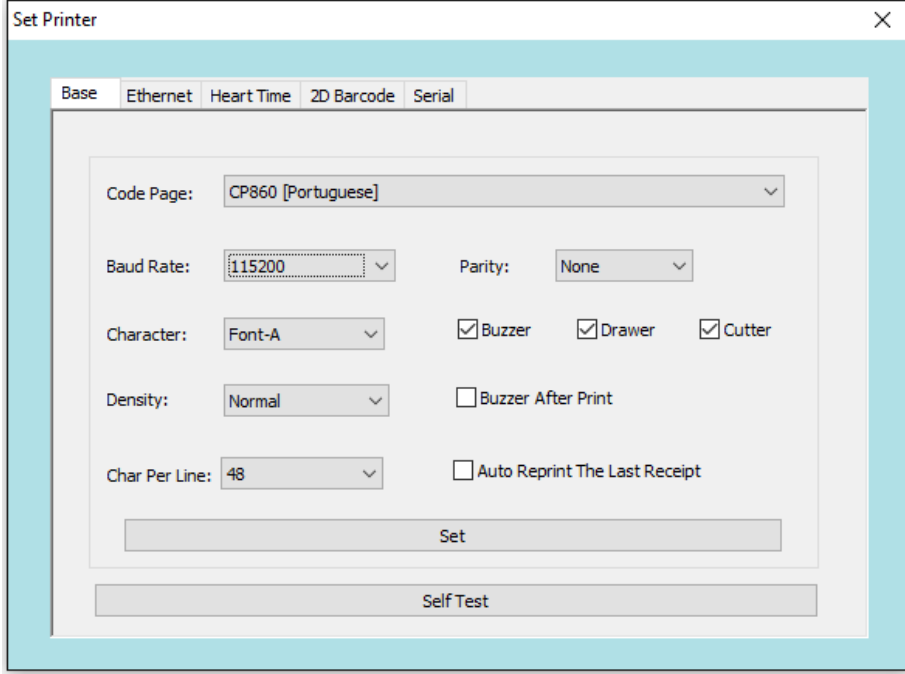

São cinco plataformas de configuração.

#### **3.1 Configurações Básicas**

Nesta plataforma você poderá configurar o code page, baud rate (taxa de transmissão de dados da impressora JETWAY JP-800), densidade de caracteres, gaveta de dinheiro, guilhotina e buzzer, também poderá ser impresso uma página testes, clicando em Self Test.

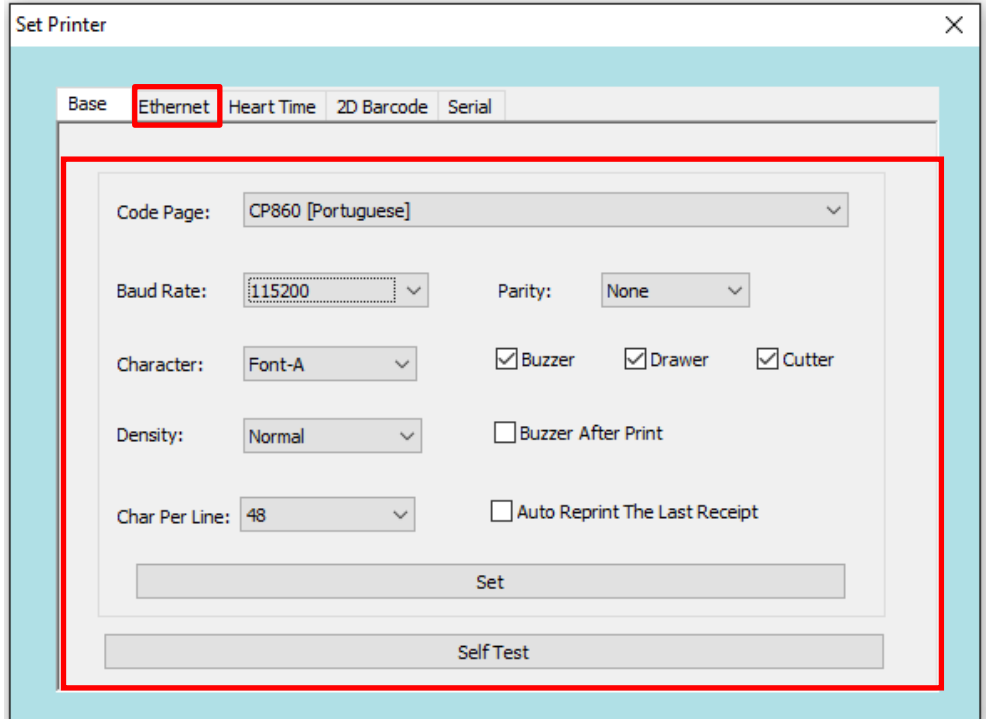

#### **3.2 Configuração Interface Ethernet**

 Nesta plataforma você poderá alterar o IP padrão de fábrica da impressora JP-800 que é 192.168.1.87 para o de sua preferência.

Também será possível nesta plataforma configurar a máscara de rede, definir se o IP será fixo ou DHCP, definir como será a comunicação entre o emissor e o receptor (Half Duplex, Full Duplex ou Auto Negociação)e definir o MAC Address (recomendável não alterar o MAC Address de fábrica, basta não clicar em "SET" nesta configuração).

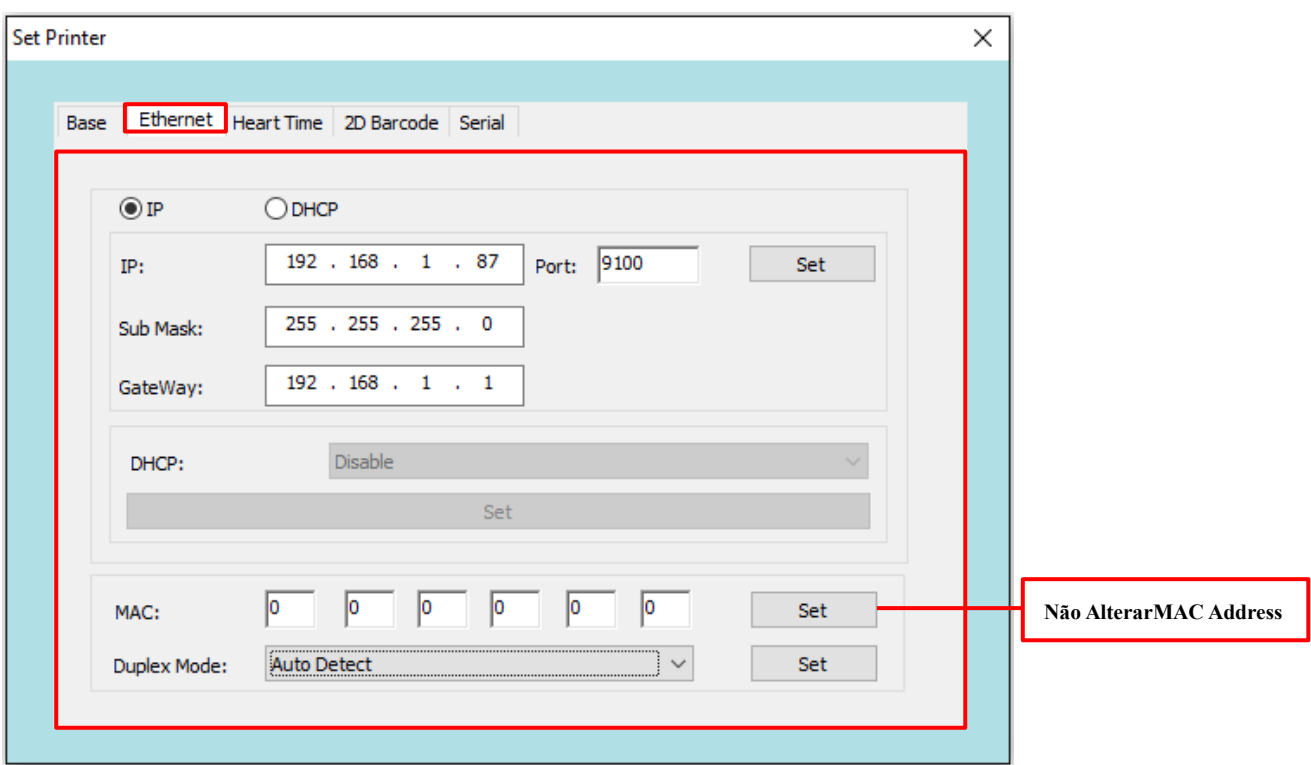

#### **3.3 Tempo de Aquecimento do Mecanismo de Impressão**

Nesta plataforma é possível alterar o tempo de aquecimento do mecanismo térmico que resultará em uma impressão mais escura ou mais clara, os valores podem variar de 300us a 800us, sendo que o valor inicial a impressão será mais clara e conforme o usuário alterar os valores entre o valor mínimo e máximo a impressão ficará mais escura.

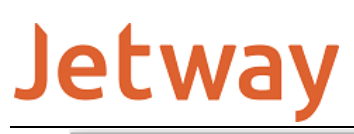

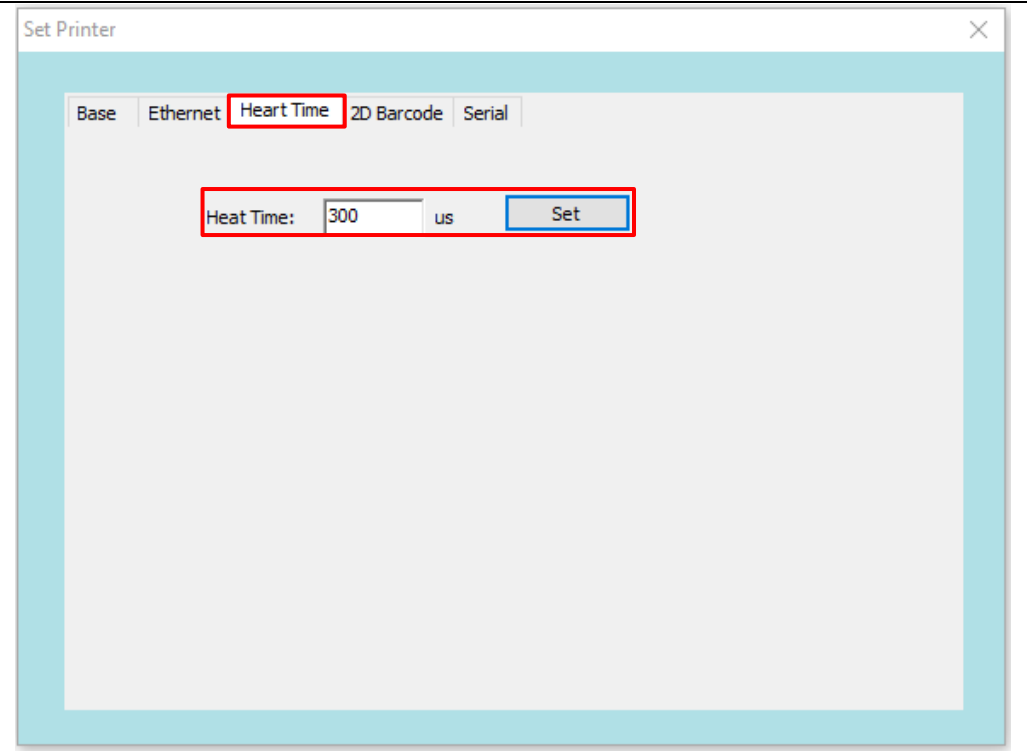

#### **3.4 QR CODE**

Esta função habilita e desabilita a impressão do QRCode.

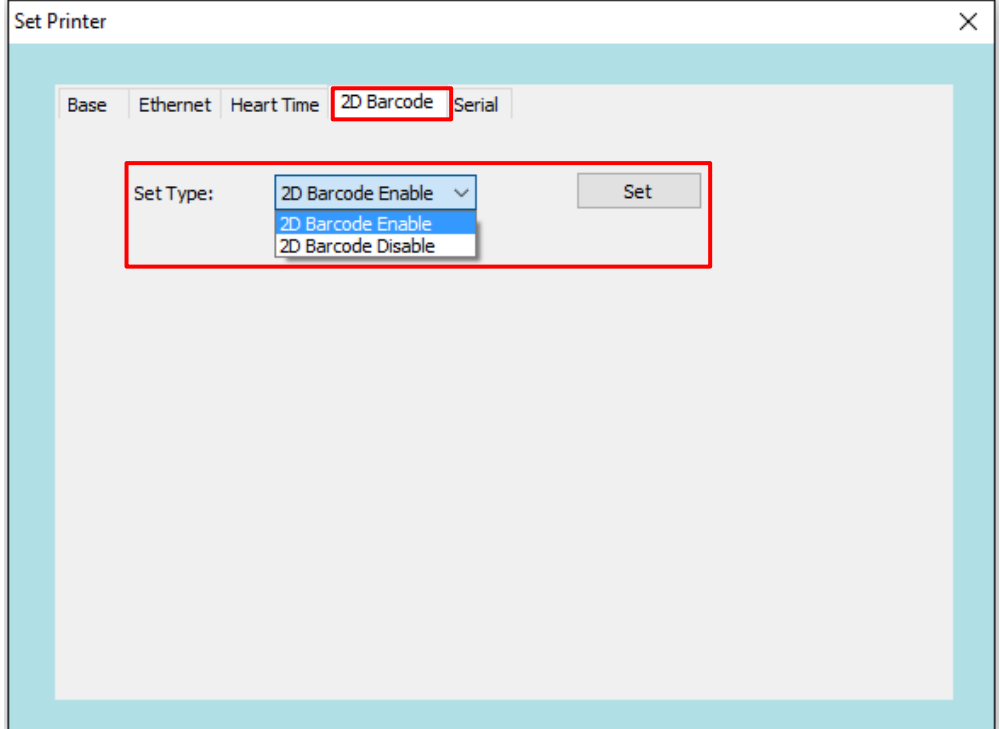

#### **3.5 Configuração Interface Serial**

 Nesta plataforma você poderá alterar todos os parâmetros da interface serial da impressora JP-800, tais como velocidade de transmissão, bits de parada, bits de dados, paridade e controle de fluxo (recomendado hardware).

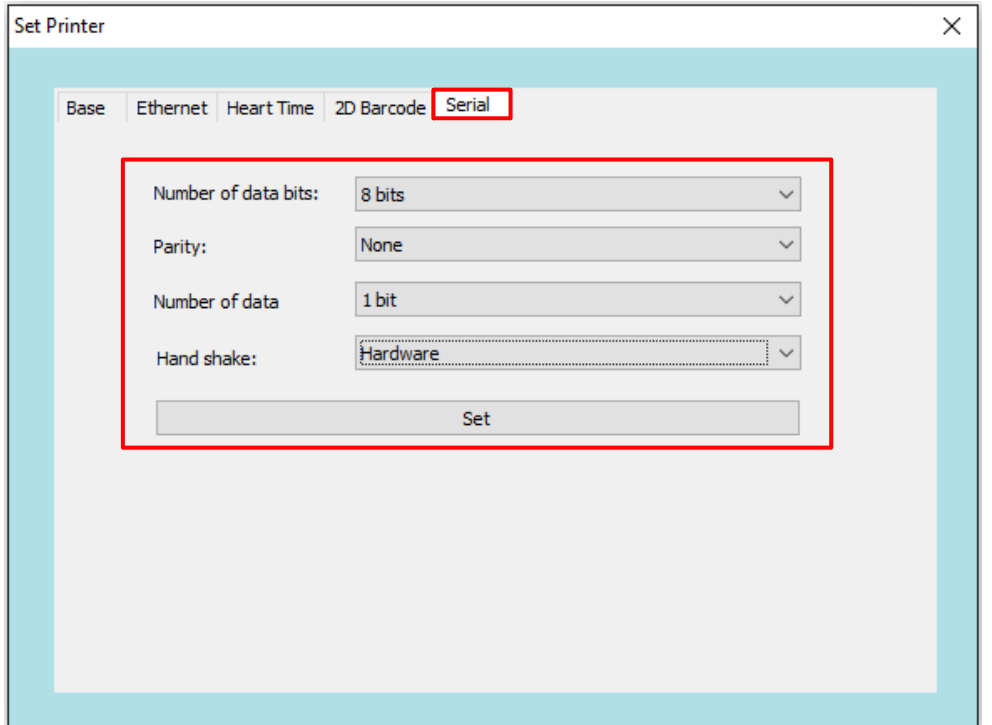

### **SUPORTE TÉCNICO**

Em caso de dúvidas ou eventuais falhas que venham a ocorrer durante o período de garantia, solicitamos que entre em contato com a Jetway para a orientações referentes ao equipamento, através dos nossos telefones, do nosso formulário de suporte no website www.jetway.com.br ou através do email suporte@jetway.com.br.

### **DÚVIDAS**

Em caso de dúvidas entre em contato com a Jetway através dos nossos telefones, do nosso formulário de suporte no website www.jetway.com.br ou através do e-mail suporte@jetway.com.br.